# T-Connect Apps インストールマニュアル

# 音量設定 マニュアル

2019/04/16

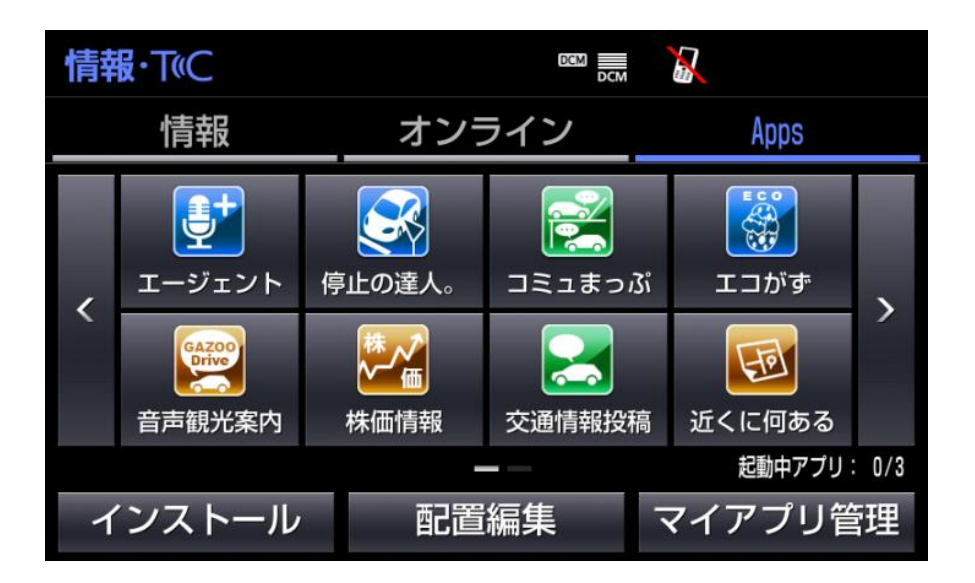

◆「T-Connect Apps」とは?

スマートフォンのようにアプリをカーナビにダウンロードし利用できるサービスです 走行情報や車両情報と連動する様々なアプリを利用できます

◆「T-Connect Apps」インストール方法

1. メーカーオプションの場合、 カーナビ本体の「情報・TC」 ボタンをクリックします

※カーナビの種類によりボタンの位置が 異なる場合があります。 あらかじめ、ご了承ください

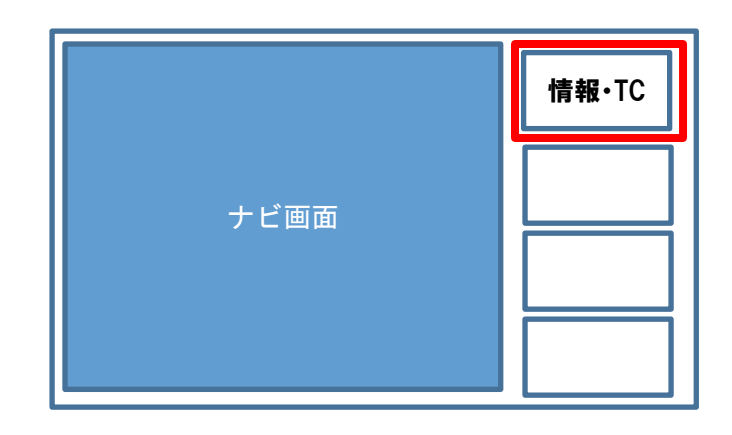

販売店装着オプションの場合、 カーナビ本体の「MENU」ボタン をクリックします。 その後、画面内の「T-Connect」 を選択します

※カーナビの種類によりボタンの位置が 異なる場合があります。 あらかじめ、ご了承ください

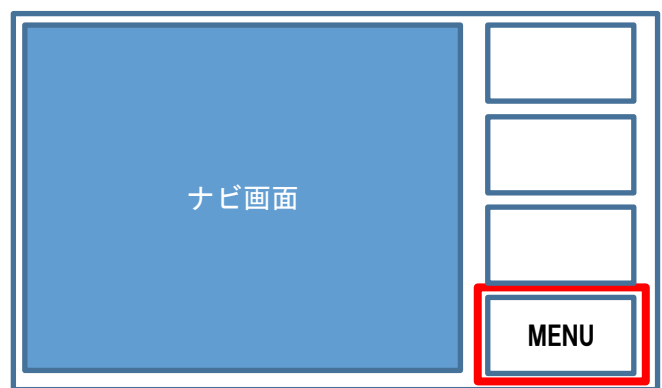

- 2. 「Apps」を選択します ※右記画面はメーカーオプションの例です。
- 販売店装着オプションは、部分的に表示が 異なる場合がございますが、選択いただく 箇所はメーカーオプションと同じです。 あらかじめ、ご了承ください。

( 以降の画面も同様です )

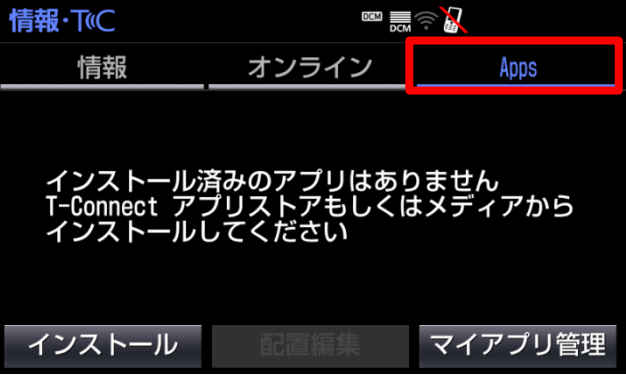

.

3. 「T-Connect アプリストア」を 選択します

※「メディアからインストール」は現在ご利用 頂けません。 あらかじめ、ご了承ください

- インストール **EXICATE CAR** 残り: 20件 T-Connect アプリストア メディアからインストール
- 4. インストールしたいアプリ名を 選択します

※「エージェント+」を選択した例です

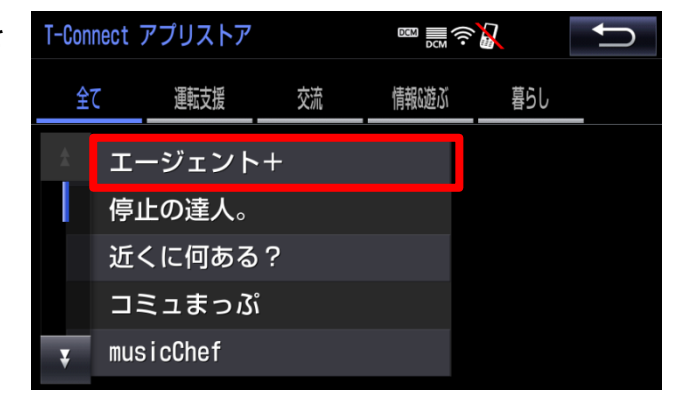

5. 「▼」を選択し、アプリ概要を 確認します

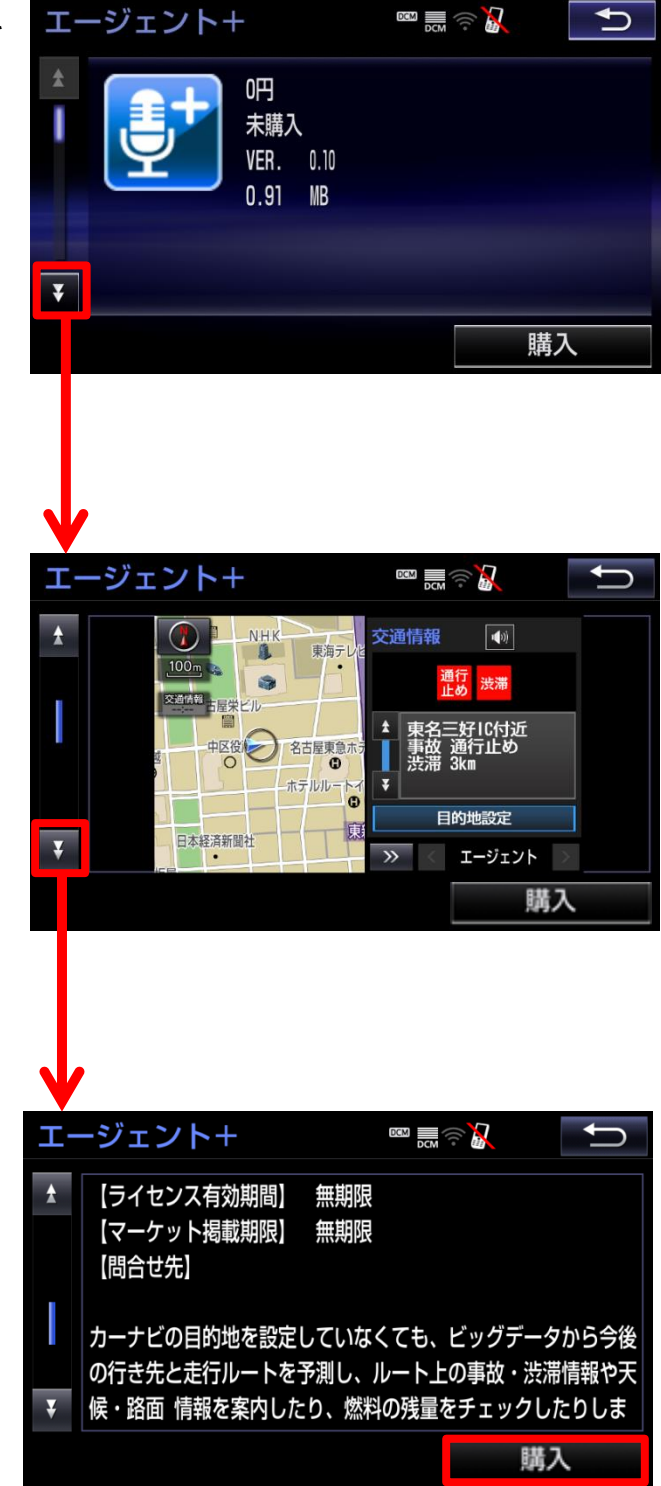

6.「購入」を選択します ※0 円の場合でも「購入」と表示されます

- 7.「T-Connect ID」と 「パスワード」を入力し、 「完了」を選択します
- ※「ID」「パスワード」を選択すると キーボード画面が表示されます。 そちらで入力ください

![](_page_4_Picture_105.jpeg)

※「次回入力しない」を「完了」の前に選択すると、以下の動作となります

-「完了」のみ選択:

アプリインストール時に、毎回 ID とパスワードの入力が必要になります

-「次回入力しない」を選択後、「完了を選択」:

次回の ACC オフまでの間は、ID とパスワードの入力が不要になります

(「次回入力しない」を選択している場合は、同ボタンの左端が光ります。 画面は選択状態です )

![](_page_4_Picture_106.jpeg)

9.このアプリでよろしければ 「はい」を選択します

![](_page_5_Picture_1.jpeg)

10.インストールが始まると 本画面が表示されます

※インストールはバックグラウンドで 実行 されています

![](_page_5_Picture_46.jpeg)

#### ◆アプリがインストールされたことを確認する

- 1.メーカーオプションの場合、 カーナビ本体の「情報・TC」 ボタンをクリックします
	- ※カーナビの種類によりボタンの位置が 異なる場合があります。 あらかじめ、ご了承ください

![](_page_6_Picture_78.jpeg)

販売店装着オプションの場合、 カーナビ本体の「MENU」ボタン をクリックします。 その後、画面内の「T-Connect」 を選択します

※カーナビの種類によりボタンの位置が 異なる場合があります。 あらかじめ、ご了承ください

![](_page_6_Picture_79.jpeg)

2.「Apps」を選択します。 インストールが完了すると、 アプリのアイコンが 表示されます

※インストール完了とアイコン表示に数分 かかる場合があります。 あらかじめ、ご了承ください

![](_page_7_Picture_72.jpeg)

※「マイアプリ管理」でインストール 状況を確認できます。

 インストールが進むにつれて、プログレス バーが伸びていきます

![](_page_7_Picture_5.jpeg)

※右記状態になればインストール完了です

![](_page_7_Picture_73.jpeg)

#### ◆アプリ 起動確認

1.Apps 画面の「起動中アプリ」を 確認します。同時に3アプリまで 起動が可能です。※ 左の文字が起動中アプリ数を 示します。例えば「1/3」という 表示の場合、1 アプリが 起動中です。起動中のアプリは 「マイアプリ管理」で確認できます

![](_page_8_Picture_2.jpeg)

※クラウン (2018/6~)は4アプリまで同時起動可能

18 年モデル販売店装着オプションナビは、2アプリまで同時起動可能

※ACC OFF をしても前回起動していたアプリは ACC ON をすると自動で起動 します。

しかし短時間で ACC-OFF/ON 動作をすると、アプリが自動で起動しない場合 があります。

E J

2.右記のように「停止中」と記載の ある場合、そのアプリは起動して いません。

アプリを起動するには右上の

**エコ** ボタンを選択し「Apps」 画面へ戻ります。

なお、アプリが起動中の場合は 「起動中」と表示されます

3.「Apps」画面で起動したい アプリのアイコンを選択して ください

![](_page_8_Picture_153.jpeg)

![](_page_8_Picture_154.jpeg)

T-Connect Apps インストールマニュアル / 音量設定マニュアル **9** / **11**

#### ◆音量の設定方法

1. メーカーオプションの場合、 カーナビ本体の「設定・編集」 ボタンをクリックします

※カーナビの種類によりボタンの位置が 異なる場合があります。 あらかじめ、ご了承ください

![](_page_9_Picture_3.jpeg)

販売店装着オプションの場合、 カーナビ本体の「MENU」ボタン をクリックします。 その後、画面内の「設定・編集」 を選択します

※カーナビの種類によりボタンの位置が 異なる場合があります。 あらかじめ、ご了承ください

![](_page_9_Picture_6.jpeg)

### 2. 「音量設定」を選択します

![](_page_10_Picture_34.jpeg)

## 3. 好みの音量を選択します

※音を出したくない場合には「消音」を 選択します

![](_page_10_Picture_35.jpeg)